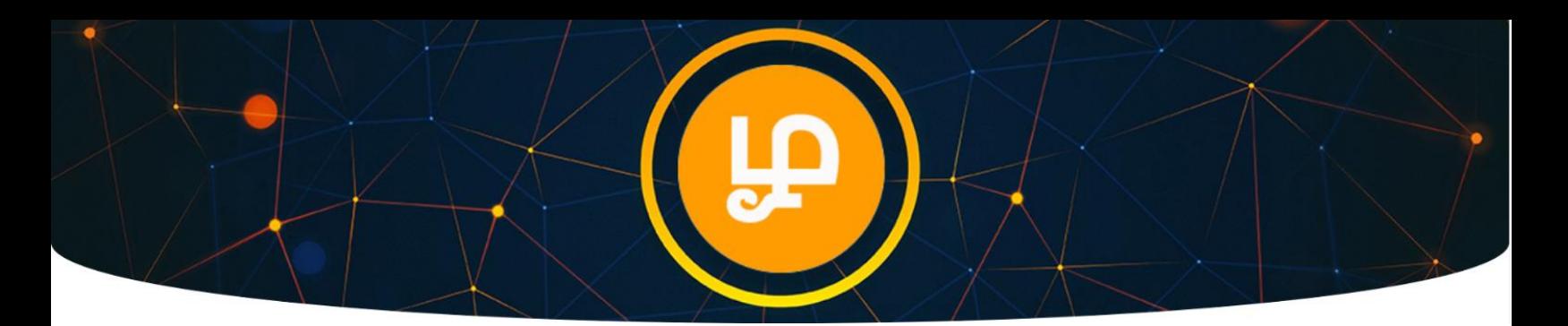

TAMIL Token Purchase Guide (From <https://interstellar.exchange/> Exchange)

1. Go t[o https://interstellar.exchange](https://interstellar.exchange/) (make sure URL is correct on your browser address bar)

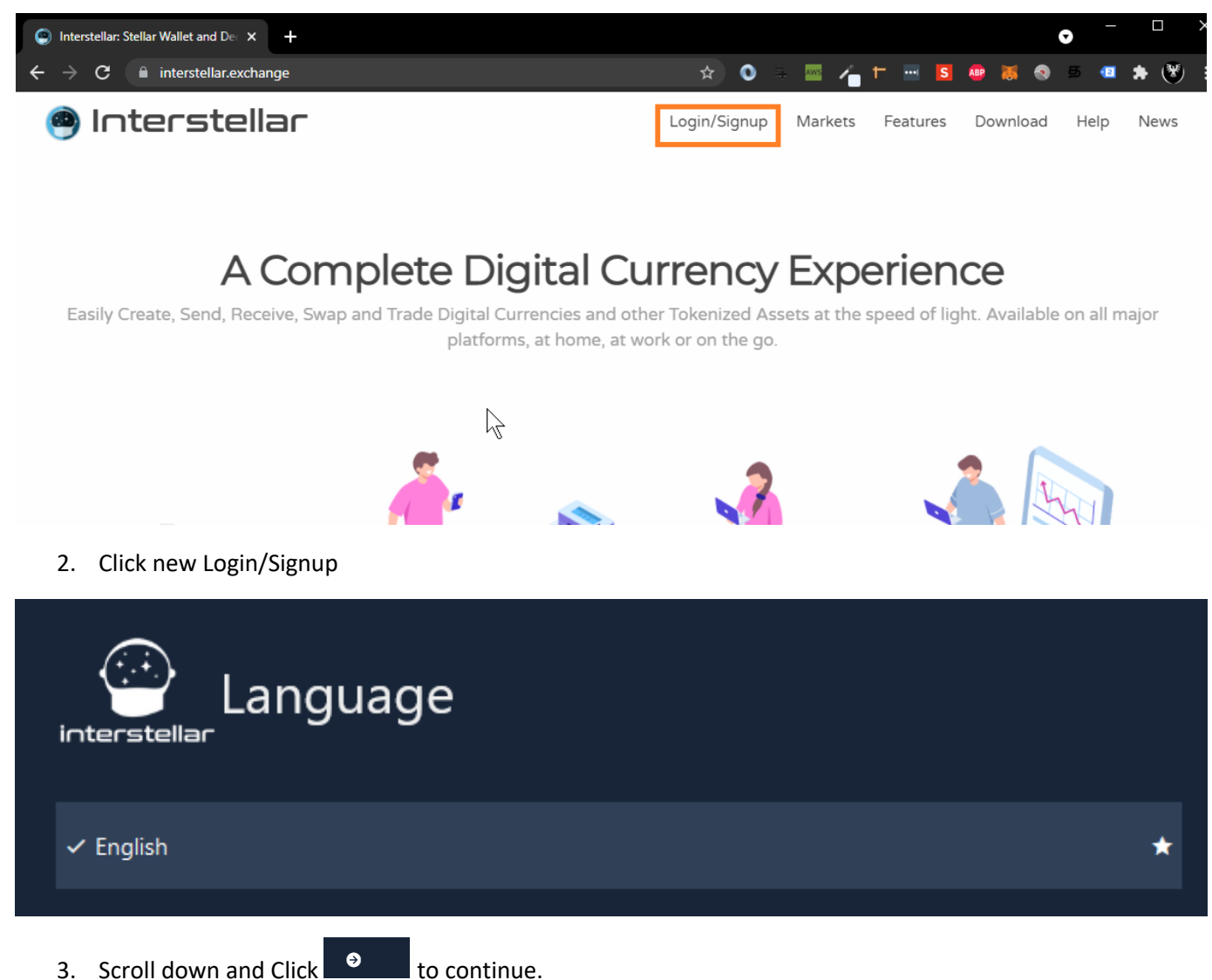

- 
- 4. Choose your favorite theme.

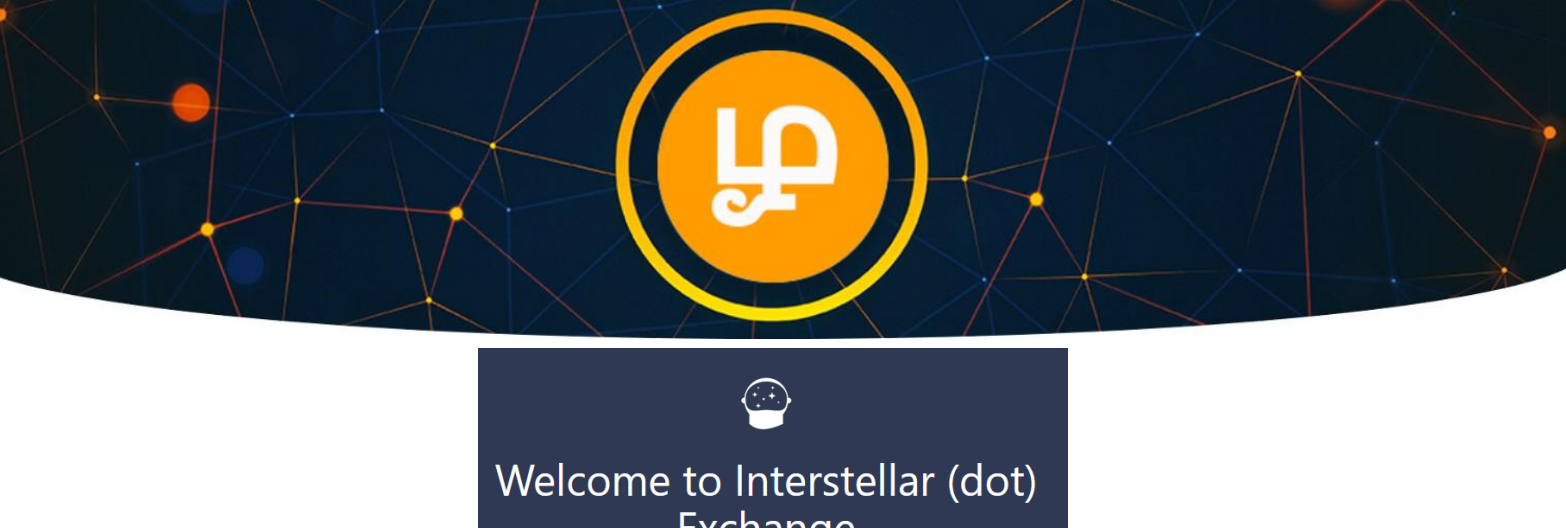

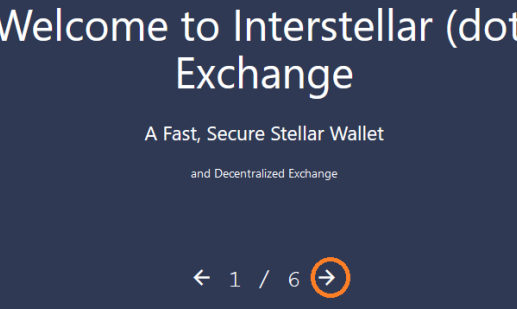

 $\star$ 

- 5. Keep clicking Right Arrow as shown above.
- 6. Click Enter Account.

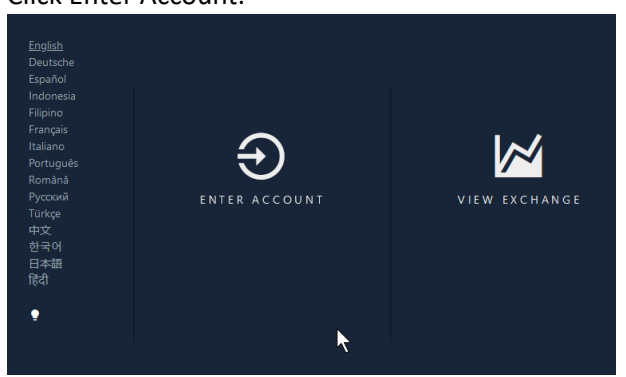

7. Enter New Password and Click Login.

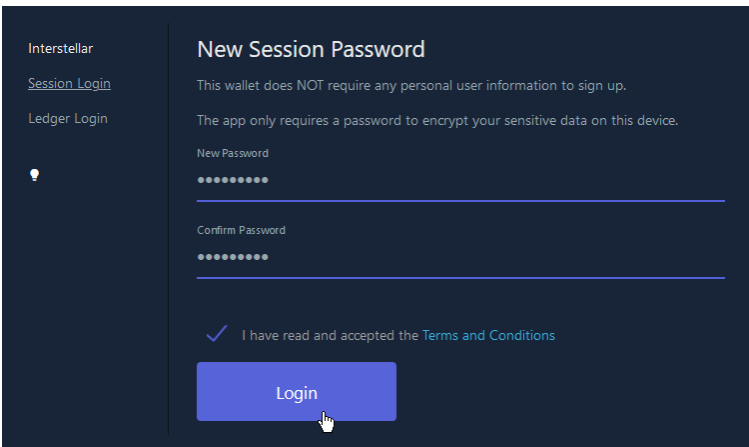

8. If you don't have any existing stellar wallet, you can click "Generate Random Wallet" button. If you already have existing stellar wallet, then you can Click "Import A Single Wallet" button.

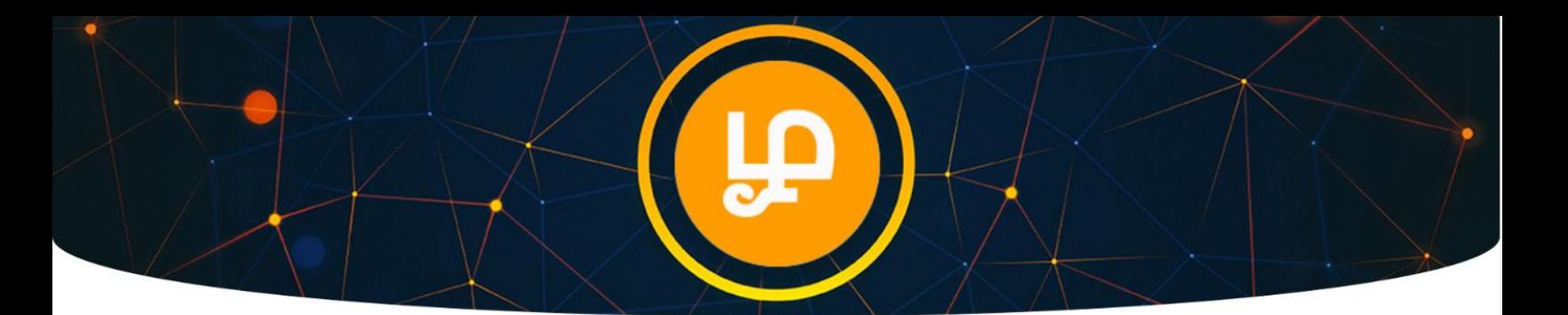

9. Example: We are going to Generate New Wallet, so we will go with "Generate Random Wallet" option.

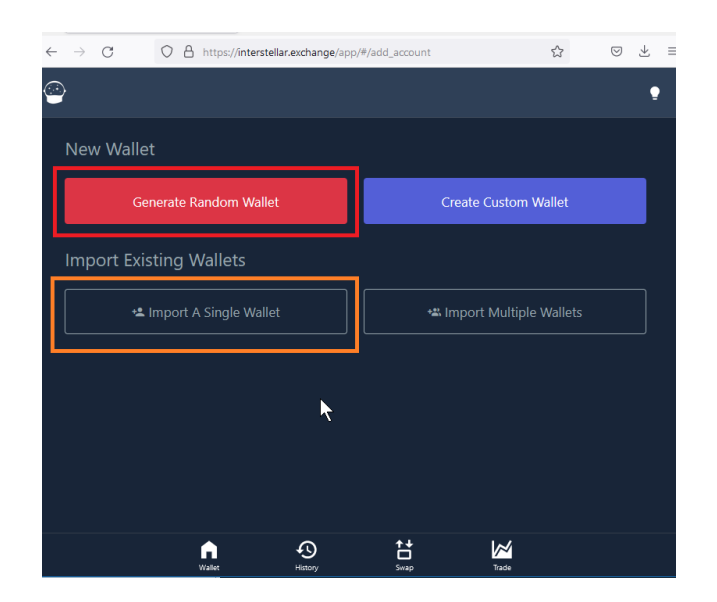

10. Copy Private Key and Store in Secure Place.

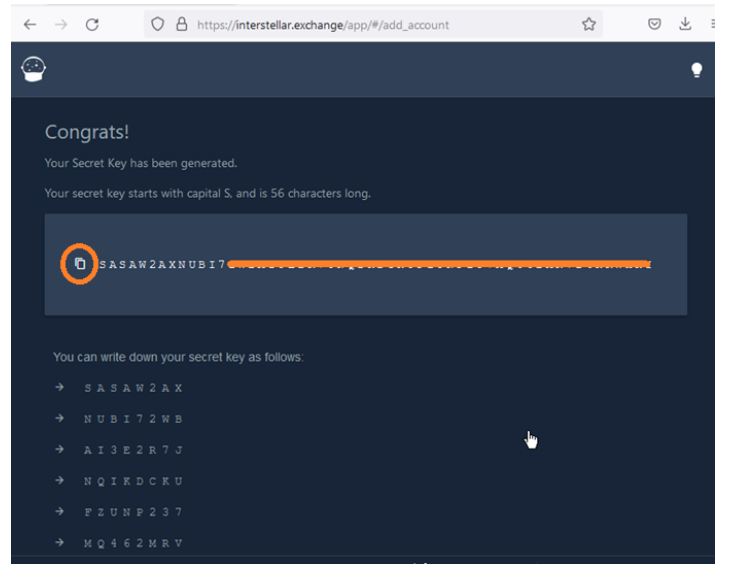

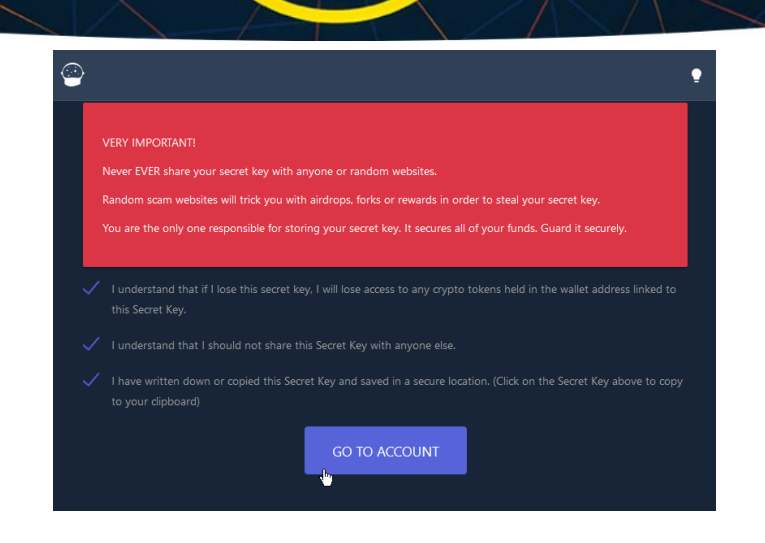

- 11. Scroll Down and Accept Terms and Condition and then Click "Go to Account".
- 12. Adding TAMIL Token to your Wallet (Creating Trust line).
- 13. Click Add Token button.

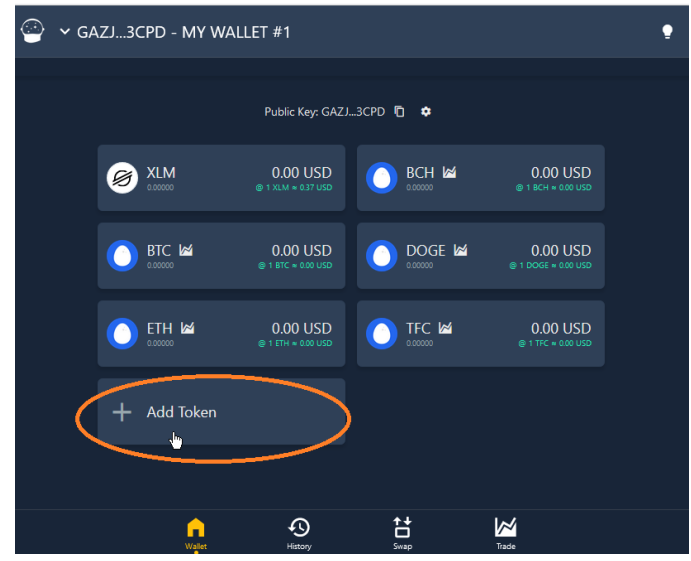

14. Select Manual Option as shown below.

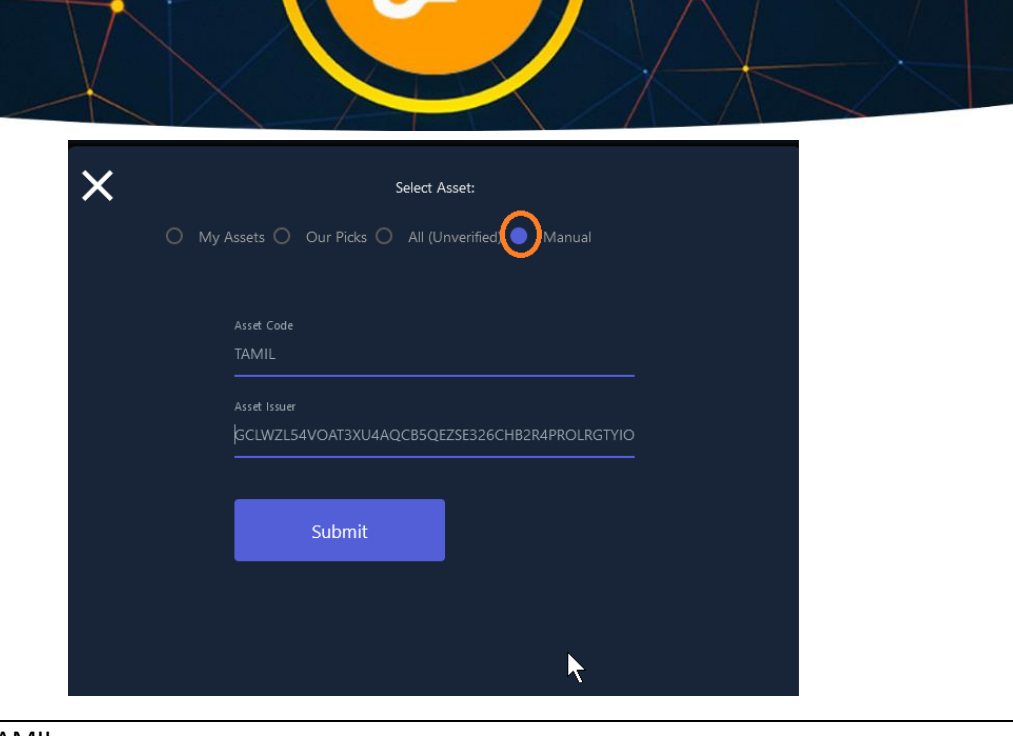

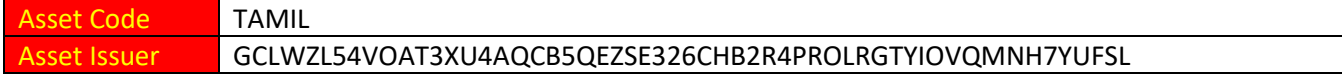

NOTE: Please remember to keep minimum 5 XLM coin in your wallet before you proceed with next step.

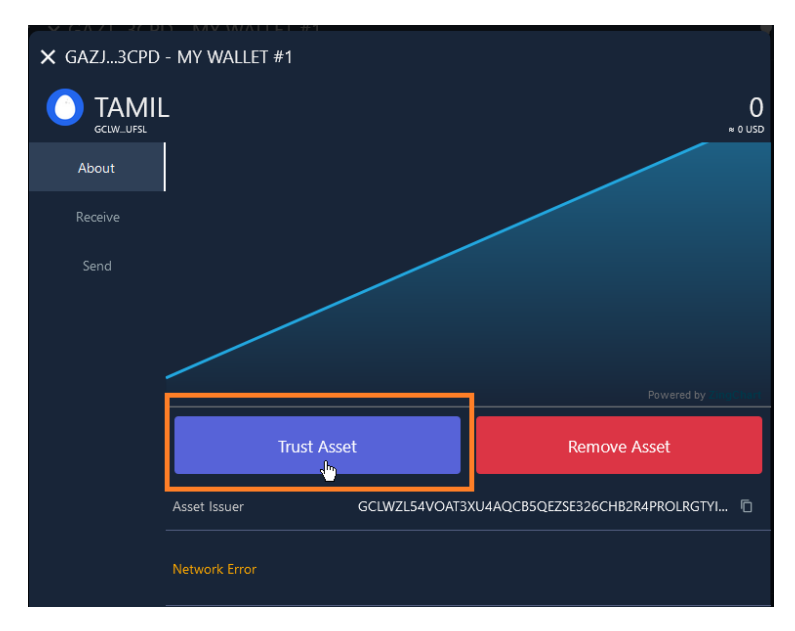

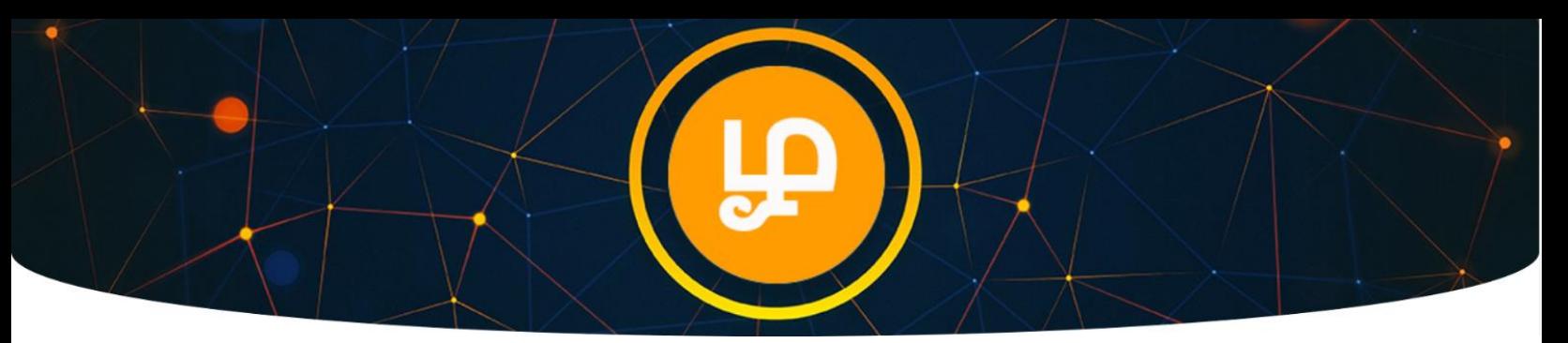

## Now Let's Buy TAMIL Token

1. Click on Trading menu

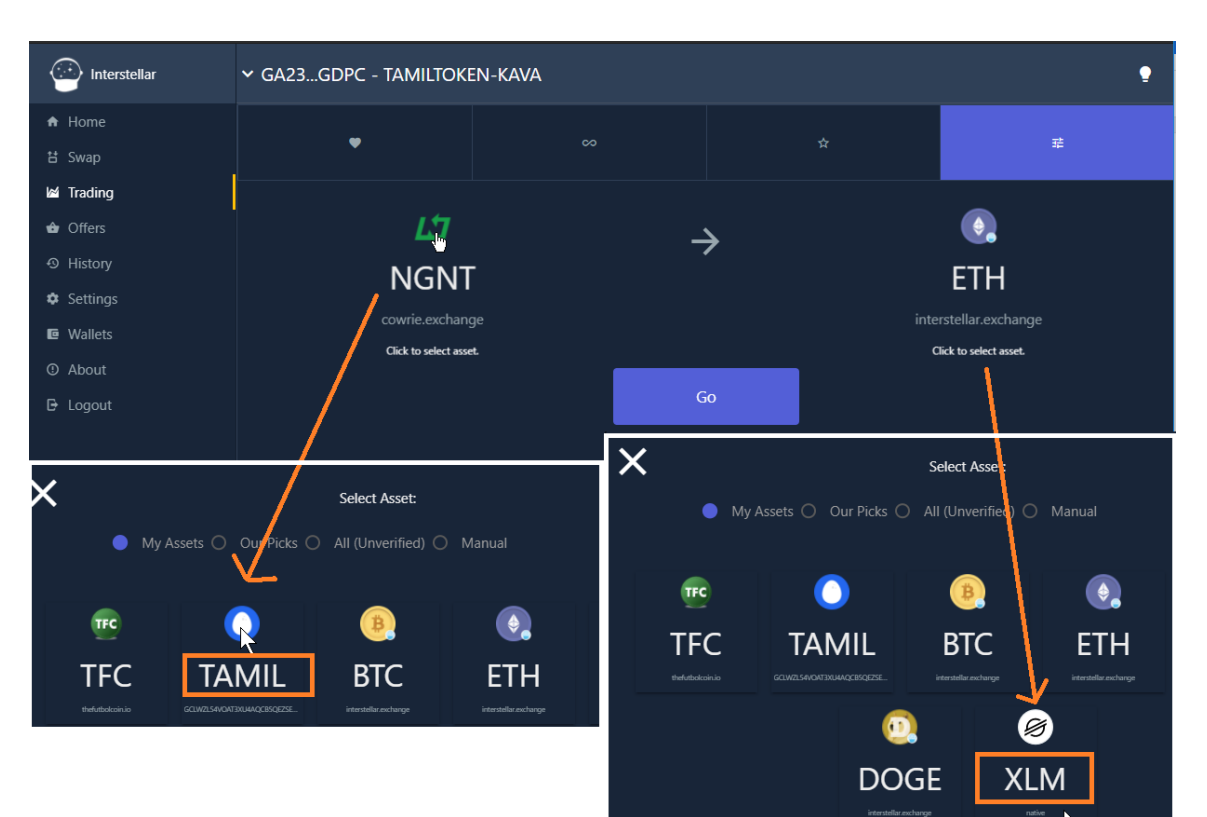

2. Click Go button after selecting Trading Pair.

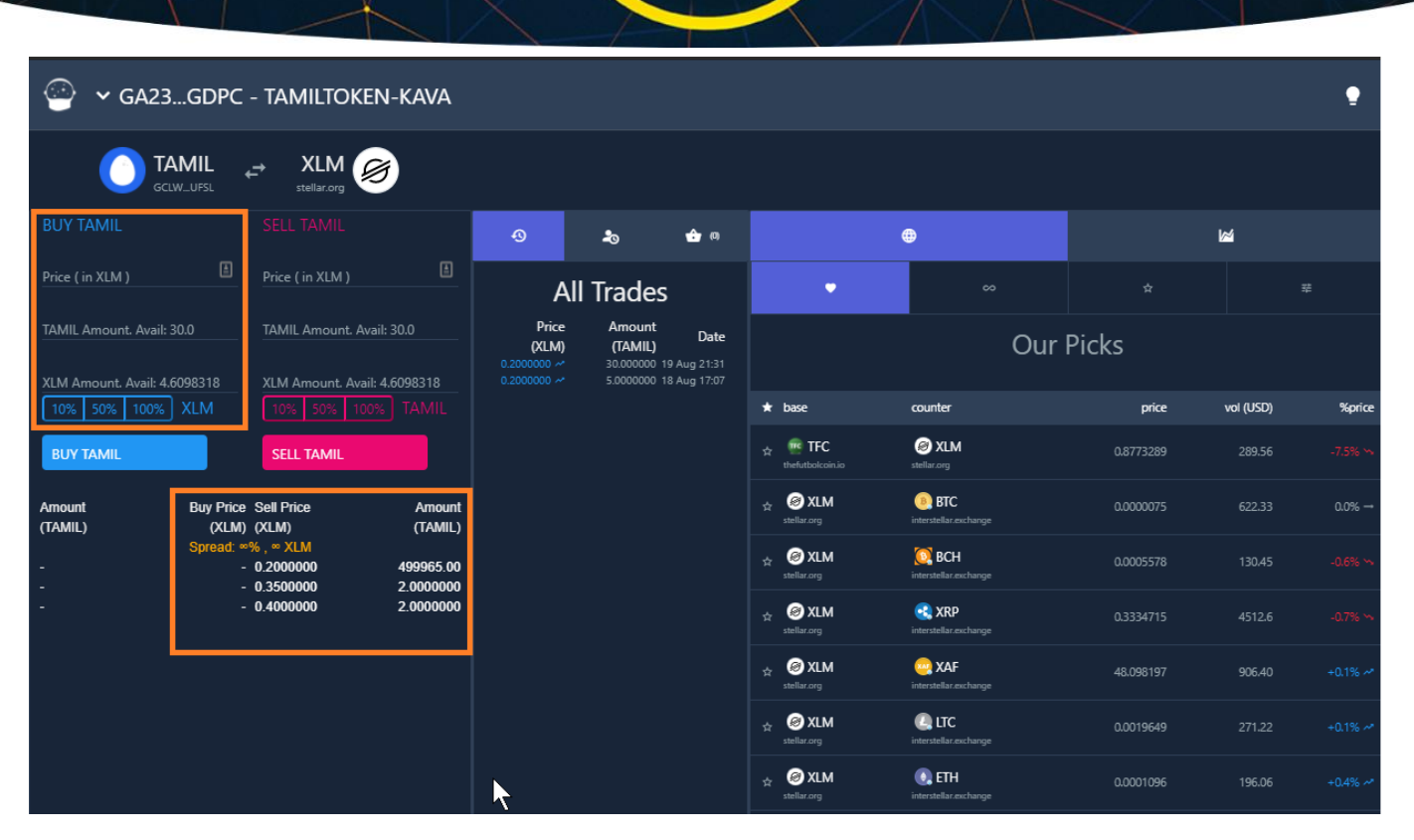

- 3. You can see that there are couple of SELL offers available for TAMIL Token. You can try to match the sell offer by creating Buy Offer.
- 4. Enter the number of TAMIL Token you want to buy. Example: Based on available best sell offer of **0.2** XLM per TAMIL Token, we are buying **5** TAMIL Token.

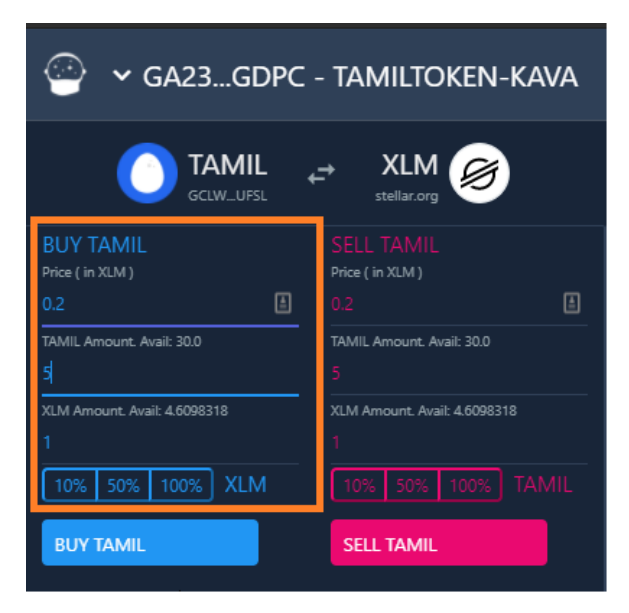

5. Click Buy TAMIL Button to create your buy offer.

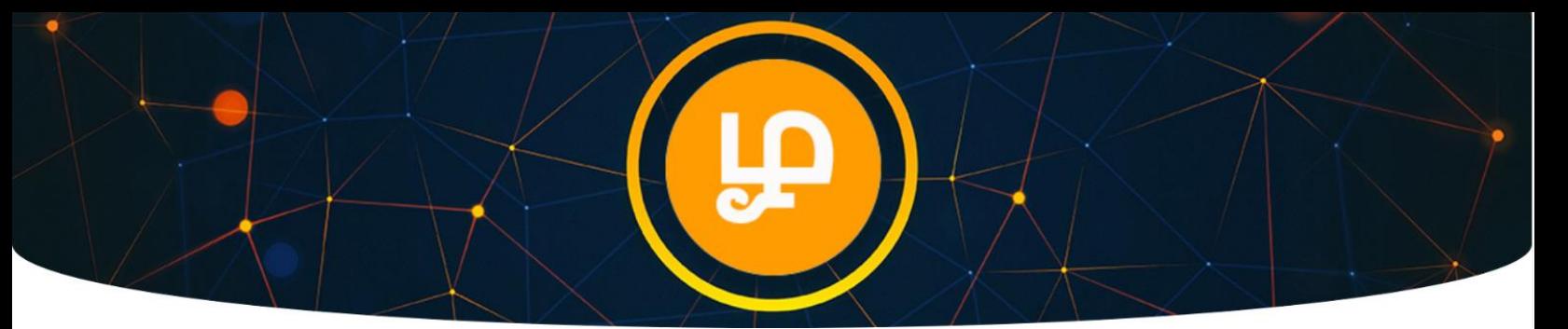

6. Enter your Stellar Login Password to Sign the transaction and Click Submit Button.

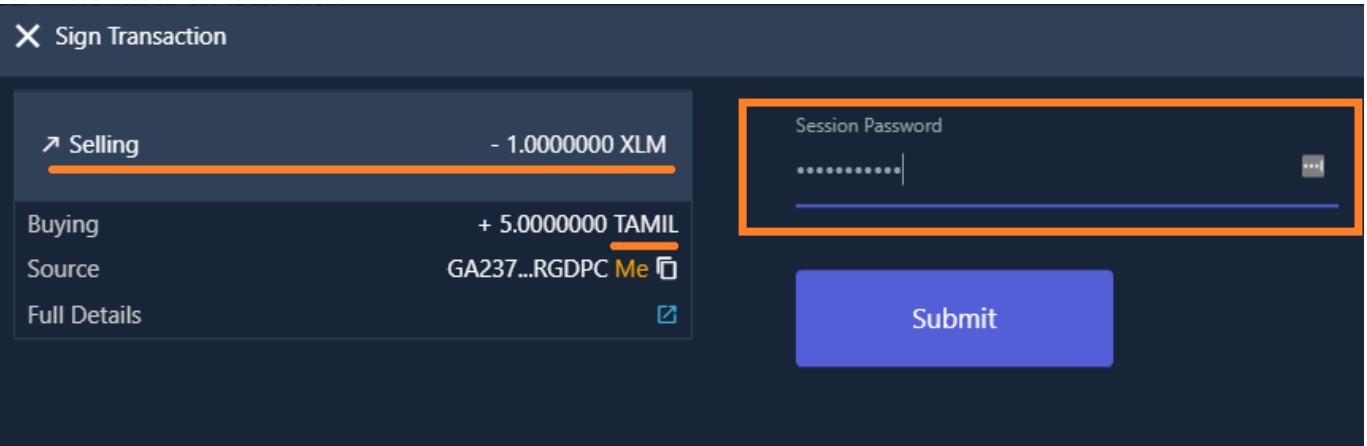

7. Your order will be fulfilled when there is a matching sell offer.

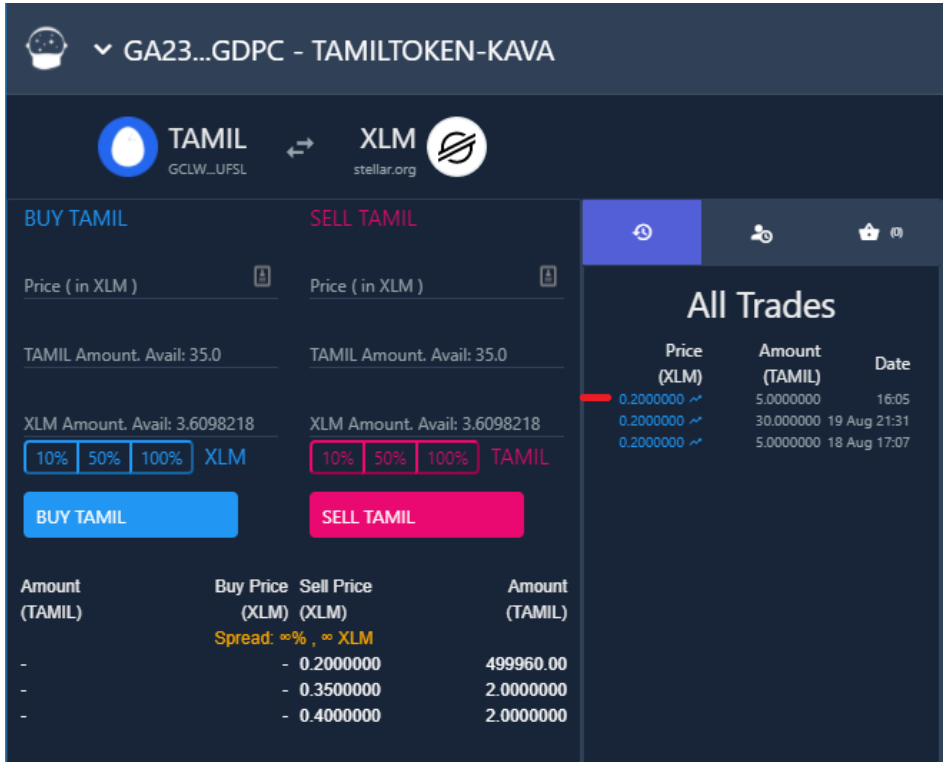

- 8. You will see a Success Message and your Order (TAMIL Token) will be credited to your Wallet.
- 9. You can see history of Transaction under All Trades.

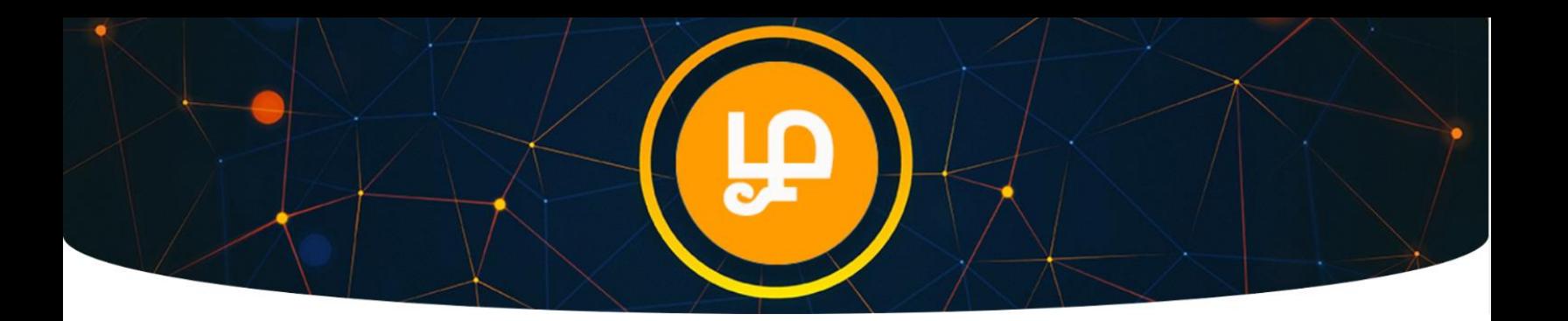

## Adding Your Wallet Address to Tamil Token Portal

- 1. Go t[o https://TamilToken.org](https://tamiltoken.org/) **(make sure URL is correct on your browser address bar)**
- 2. Click Login

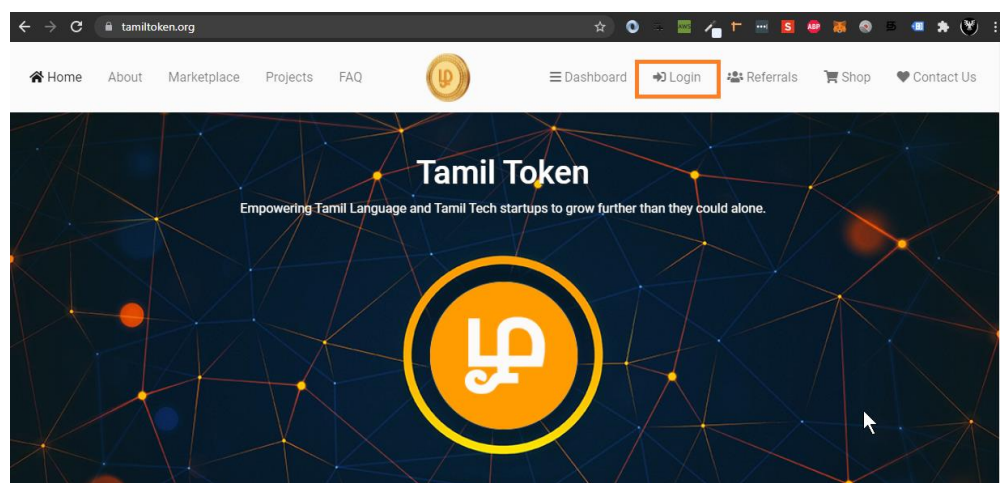

- 3. Click Signup.
- 4. Enter email address and secure password to create account.
- 5. Check your email to activate account.

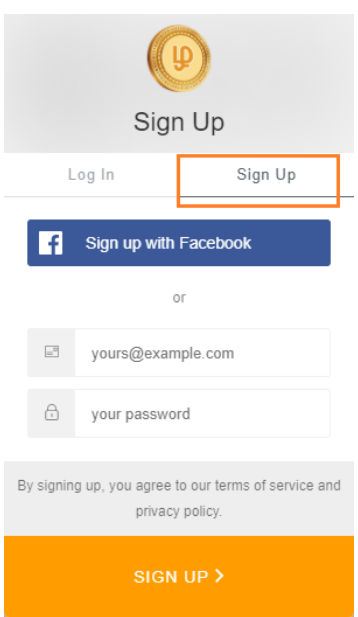

6. Update Wallet Address in your Tamil Token Portal. You can check your Balance.

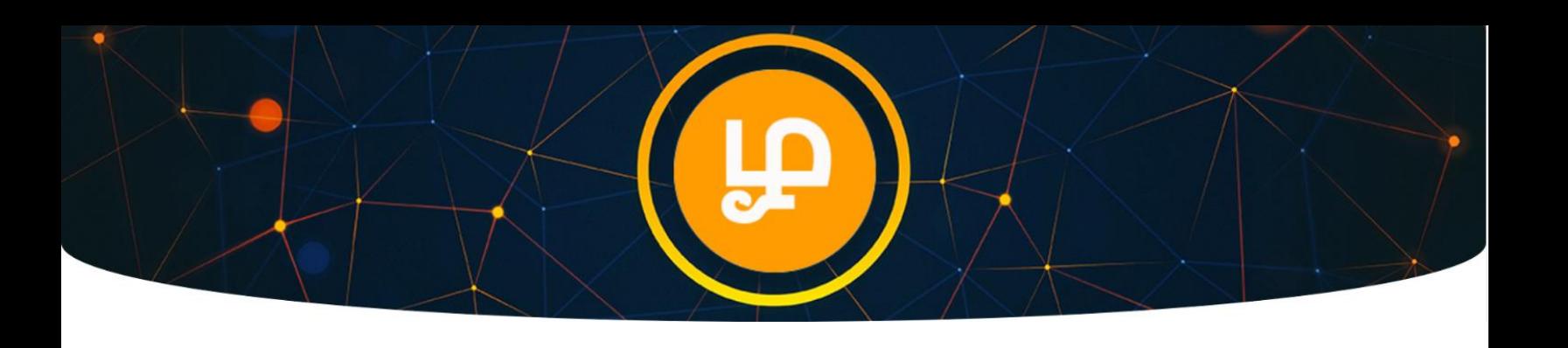

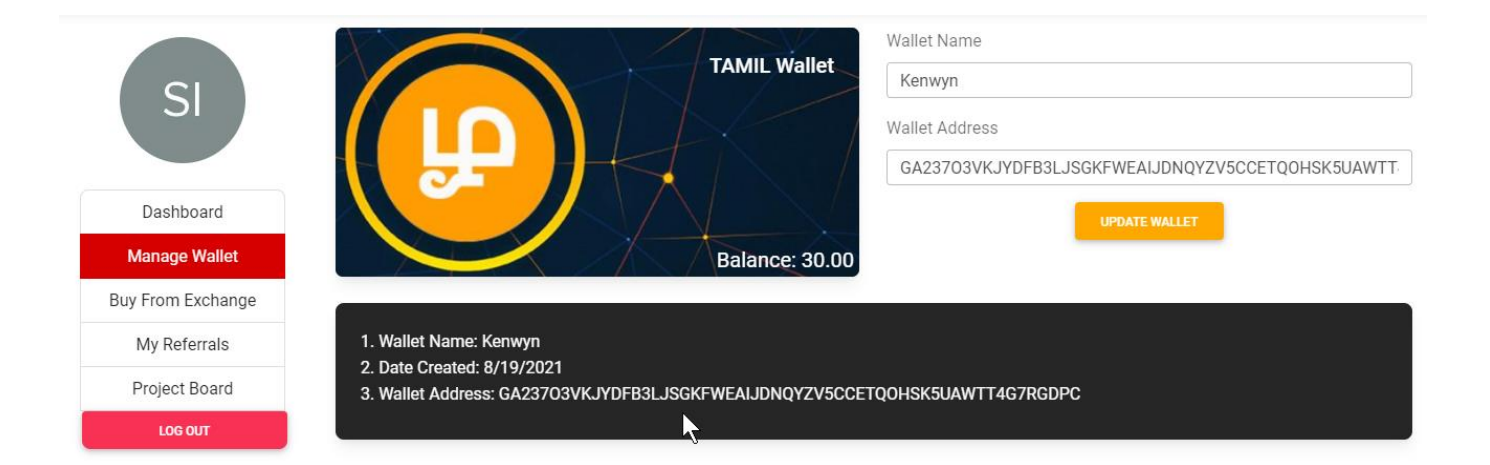